## **How to take a poll in TurningPoint?**

- 1. From your Dashboard choose Respond in order to join a Polling session.
- 2. You will need to enter the Session ID provided by your instructor
- 3. Choose *Join Session*.

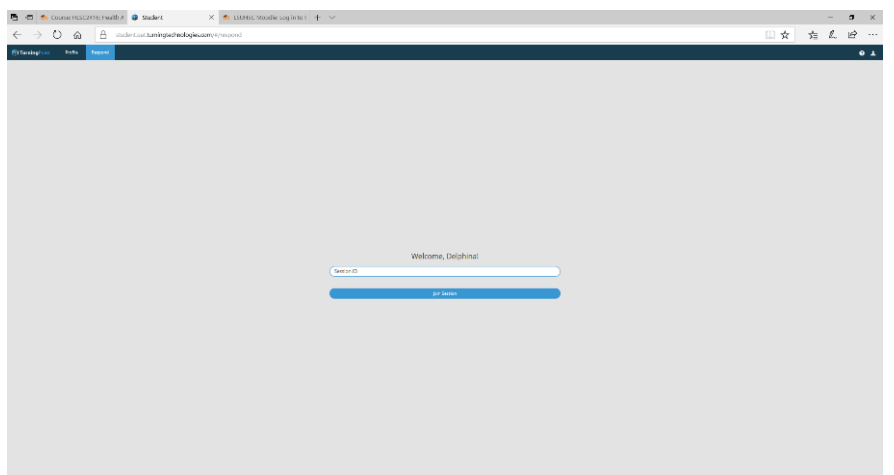

- 4. You have 3 options
	- a. *Polling* take an instructor lead poll
	- b. *Messaging* message instructor or other participants
	- c. *Information* displays session and device IDs
- 5. Choosing *Polling* will display the polling page where you are able to enter your answers.

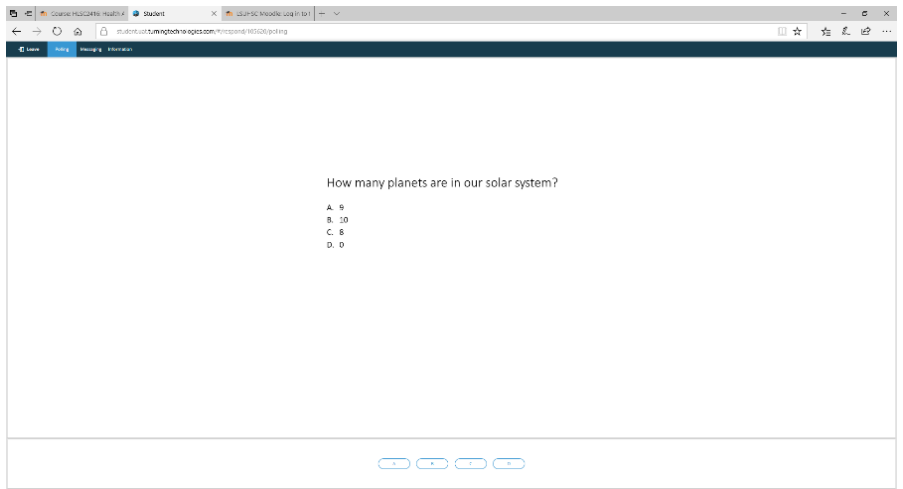

6. Submit your responses by clicking *Leave*.

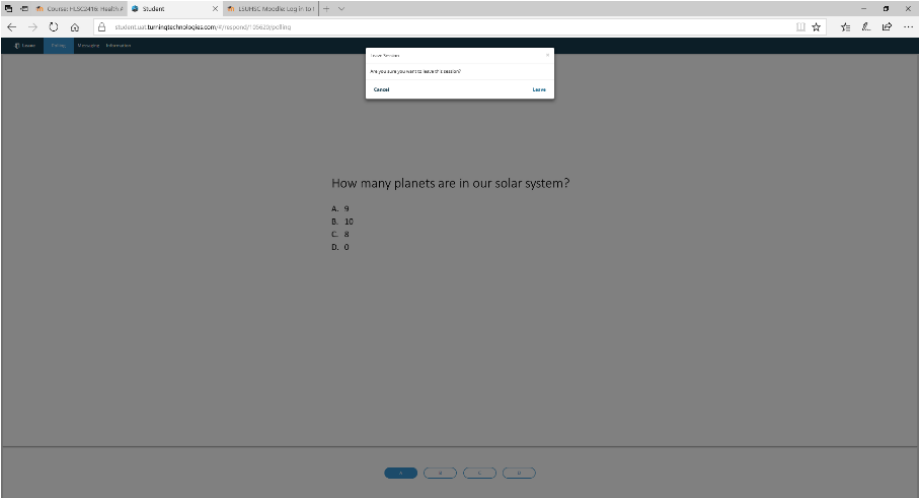

7. Choosing *Feedback* will display the feedback form which allows for messaging

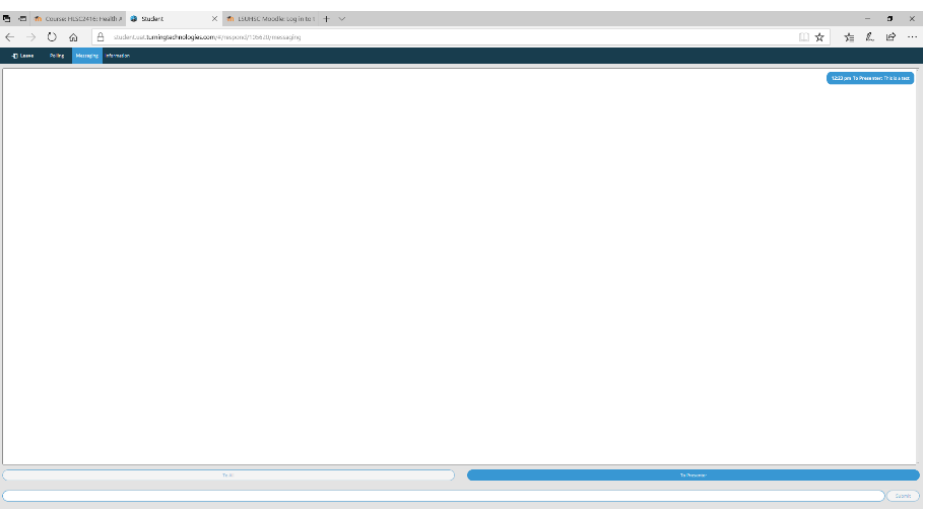

8. Choosing *Information* will display information specific to you

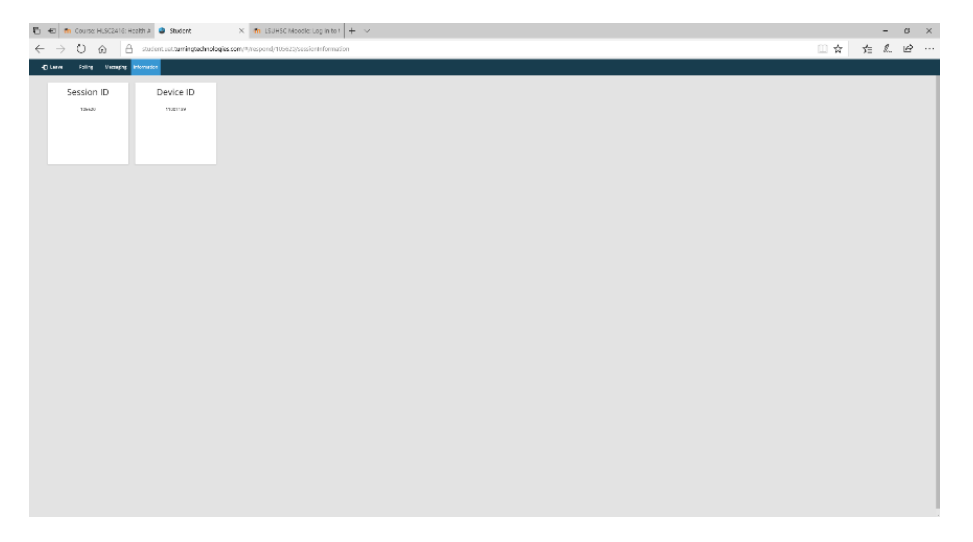